## **Brief Guide on Using the Online Braid Rink Booking System**

**Step 1:** Link to http://braid.skedda.com - if viewing this document on line simply Click on the underlined link. Alternatively you can click on the link on the Braid Web site or type the URL into your browser.

You will see the window in **Fig. 1** below.

This shows any bookings made for the current day. You can view days from that day onwards by clicking on the right arrow >. Alternatively you can view bookings on a monthly basis by clicking on the Day tab and choosing Month.

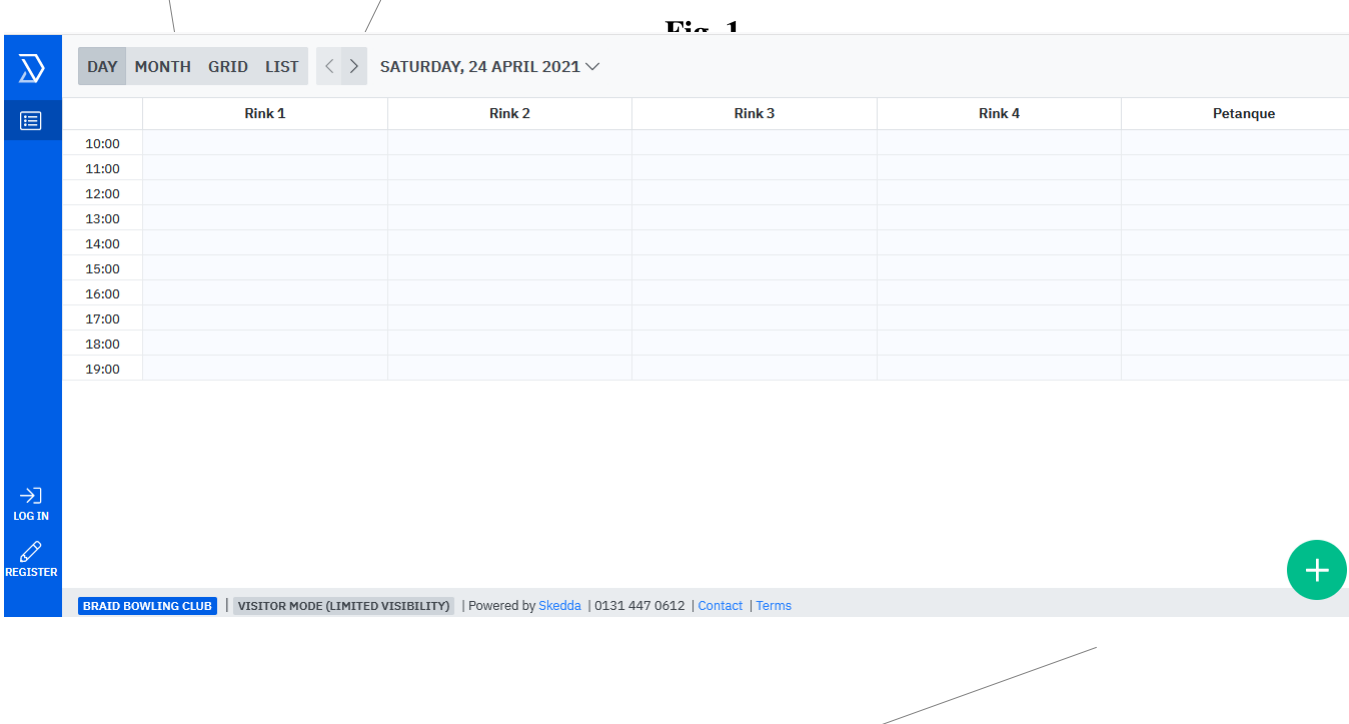

**Step 2:** To start the booking process, Click on the Add button. You get the dialog shown in **Fig. 2**:

**Fig. 2**

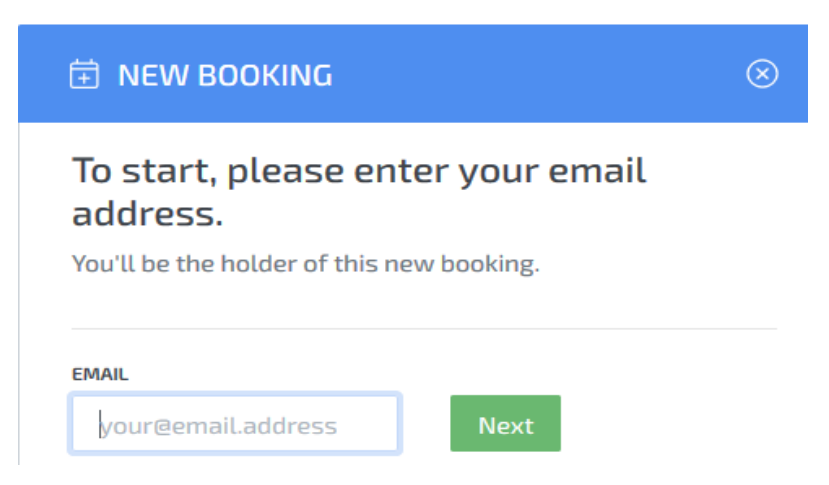

**Step 3:** Enter your email address and Click on "Next".

**Step 4:** Fill in the Booking form shown in **Fig. 3** below.

• Choose Day and Time for your Booking taking note of guidance as to acceptable slots.

**Fig. 3**

- In Spaces choose the Rink.
- In Notes please give the names of all players to be included on the rink.
- Give your own name details. Phone number is not required.
- Check the "I have read terms.." box.
- Click on "Confirm"

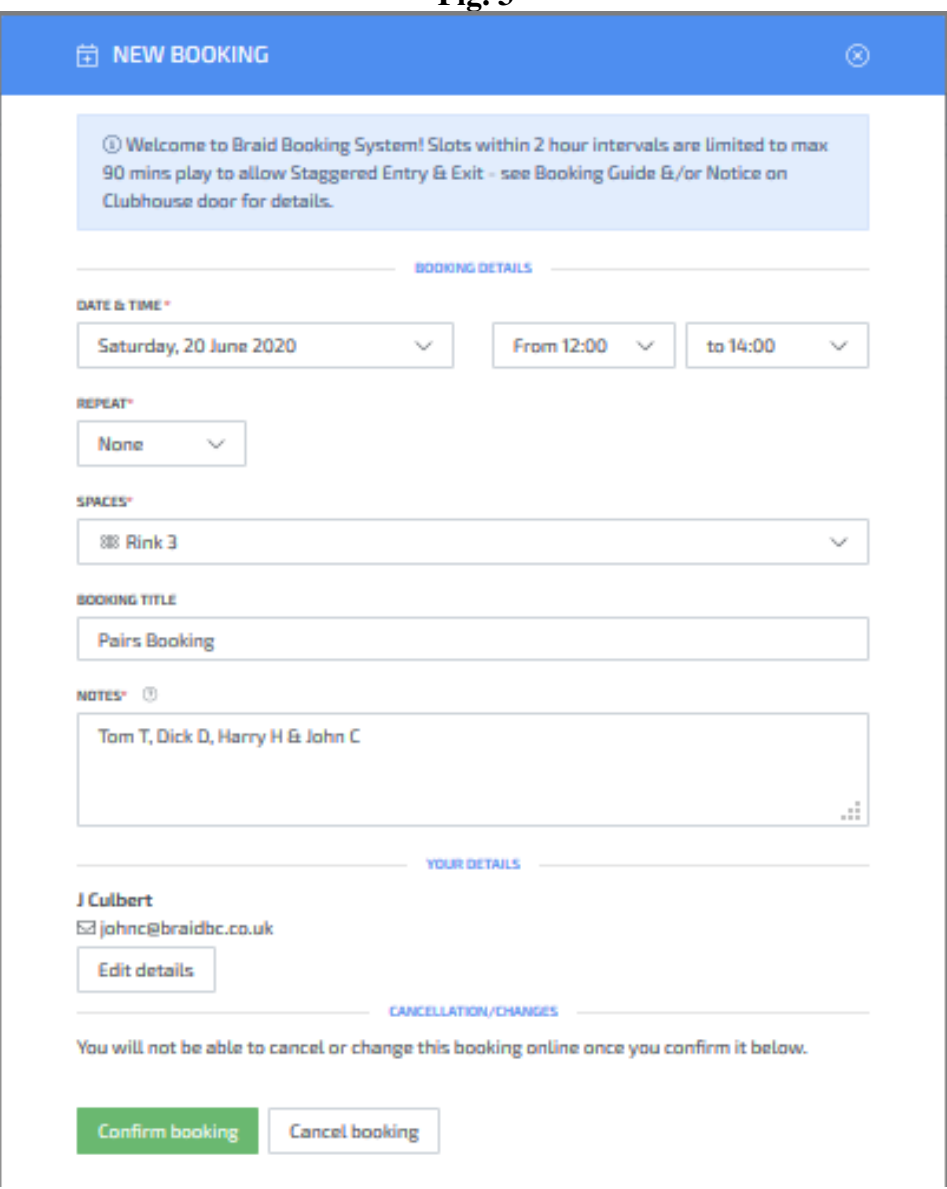

If there are any problems with your booking eg clashes, or incomplete information then these will be flagged up at this stage.

If everything is in order then a message will flash up briefly at the top of the screen to confirm.

You can also switch to the day of your booking to confirm that an entry has been made as in **Fig.4:**

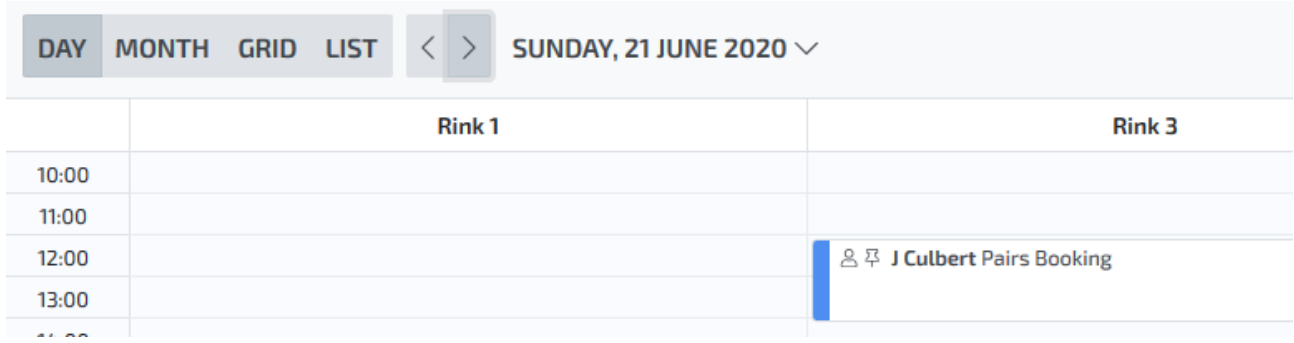

**Step 5:** You have completed your booking and can log out.

**Step 6:** You will be sent an email asking you to confirm your account and set up a login -

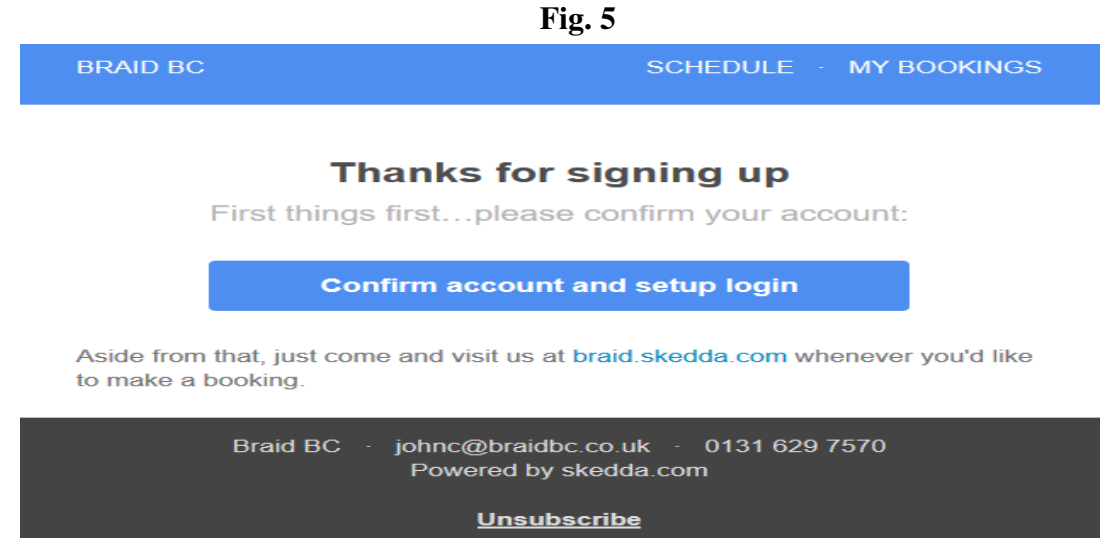

**Step 7:** You will also be sent an email confirming your booking.

**(John Culbert, June 20th 2020)**